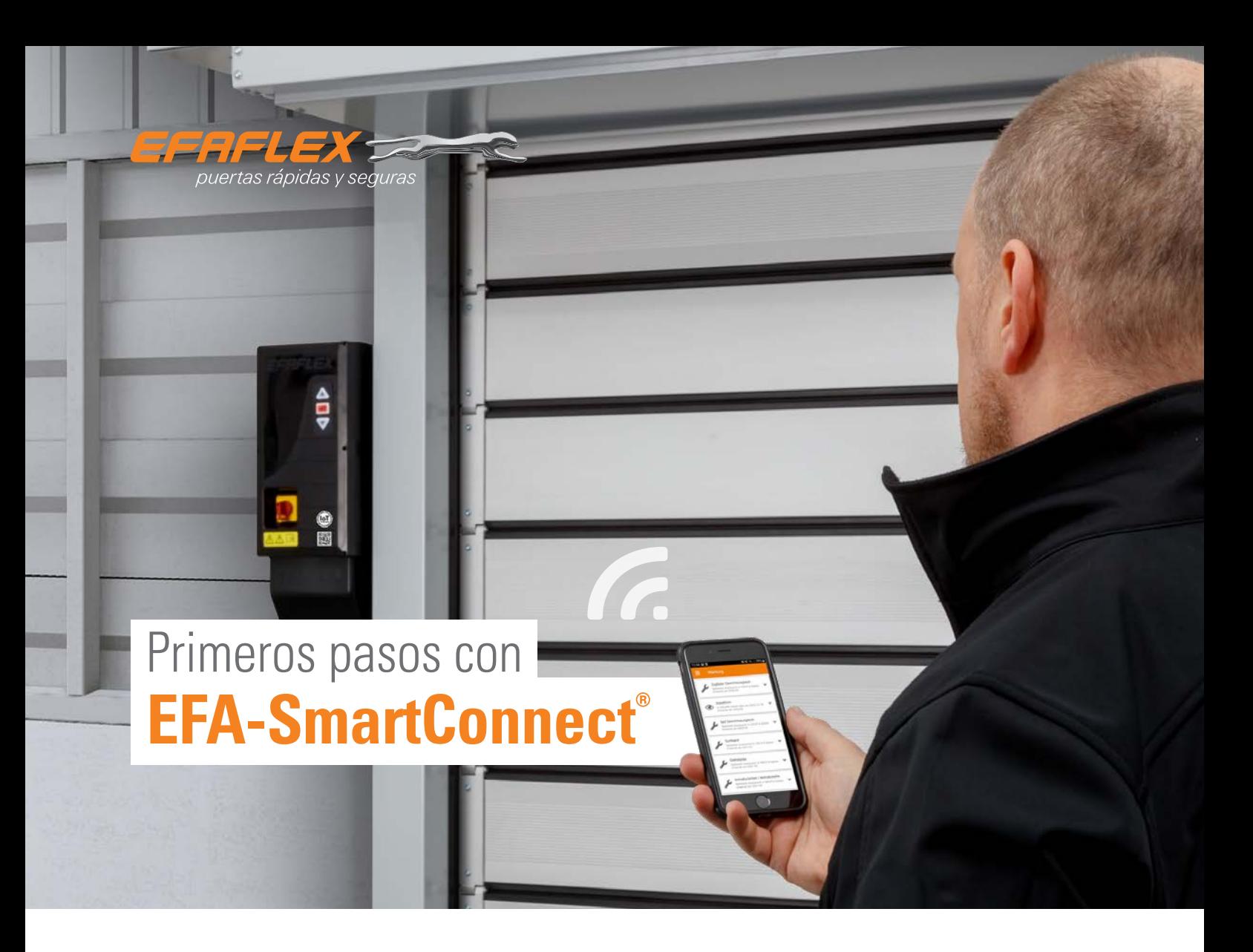

Las puertas con **EFA-SmartConnect®** tienen una interfaz WLAN integrada.

Para mostrar varias puertas en el resumen de puertas de la aplicación, todas las puertas y el smartphone deben estar en la misma red. Para ello, ajuste la configuración de red de cada puerta individual.

En el estado de entrega, cada puerta está configurada como un router WLAN. Los datos de acceso se encuentran en el código QR suministrado con cada puerta. En cuanto se modifica la configuración de red de una puerta, ya no es posible la conexión con la puerta a través del código QR.

# **1. DESCARGAR LA APLICACIÓN EFA-SmartConnect®**

Utilice el **QR-Code** de al lado para descargar e instalar la **aplicación EFA-SmartConnect®**

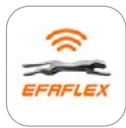

**EFA-SmartConnect®**

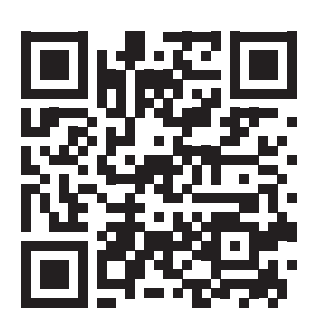

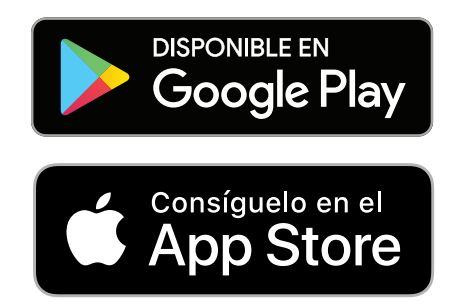

# **2. SELECCIONE LA OPCIÓN DESEADA DE LA RED**

### **A** Integrar las puertas de su red actual

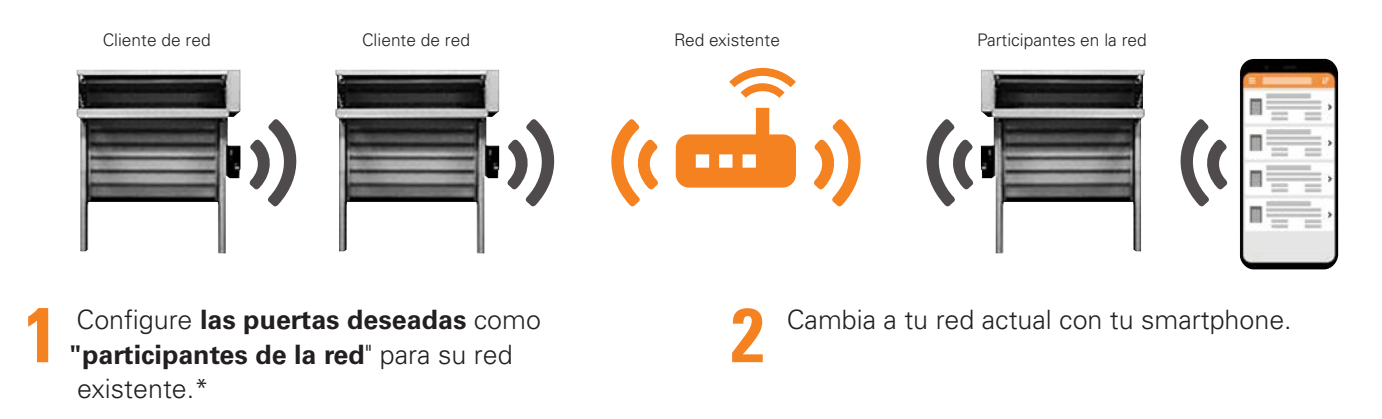

### **B** Crear una red WLAN independiente

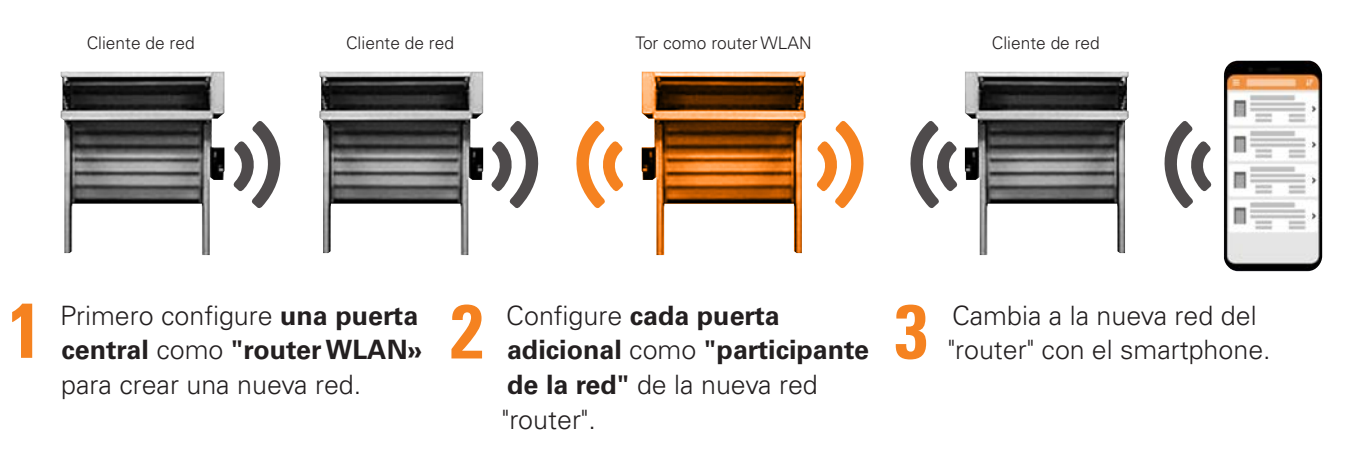

Si no quiere integrar sus puertas en una red como en el caso de las 2A y 2B, pero quiere cambiar sus datos de acceso, siga las instrucciones.

#### **Cambiar los datos de acceso a la WLAN de la puerta**

- **1** Configure la puerta como **"router WLAN»** e introduzca los datos de acceso deseados.**\***
- Utilice el smartphone para cambiar a la red que acaba de crear. **2**

### **Información: Tor como router WLAN**

- Crea una red WLAN local **sin acceso a Internet**
- Área de red limitada al **alcance de la WLAN** de la puerta
- Número limitado de **clientes de red** (10 en total)

#### **¿Más preguntas?**

Haga clic aquí para las preguntas más frecuentes:

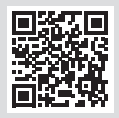

## **3. CONFIGURE UNA NUEVA PUERTA**

Conecte la unidad a una puerta en el estado de entrega ...

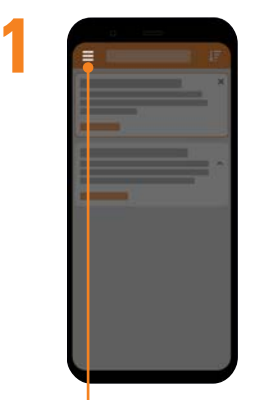

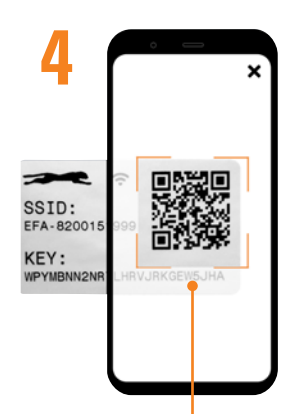

Escanee el **Código QR** suministrado y conéctese.

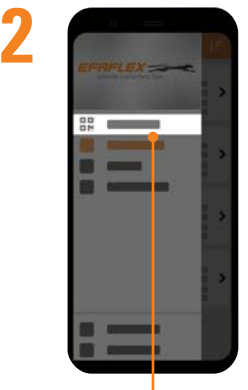

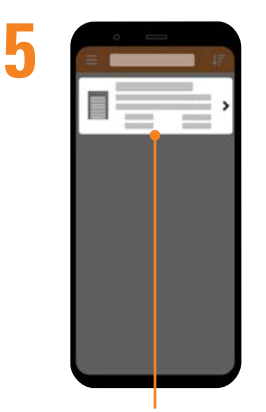

En el **resumen puertas** elija la **puerta**

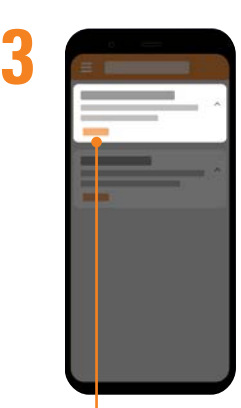

**Abrir** menú de la aplicaión **Selección** de la administración **Abrir** Maga click en **"Conectar con la Abrir** menú de la **administración nueva puerta"** en**Empezar**

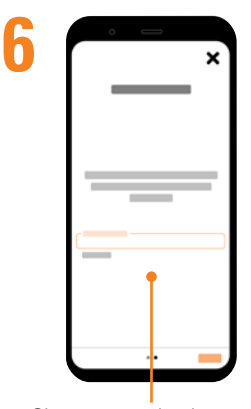

Si es necesario siga otras **instrucciones**

## ... y configurar la red de esta puerta

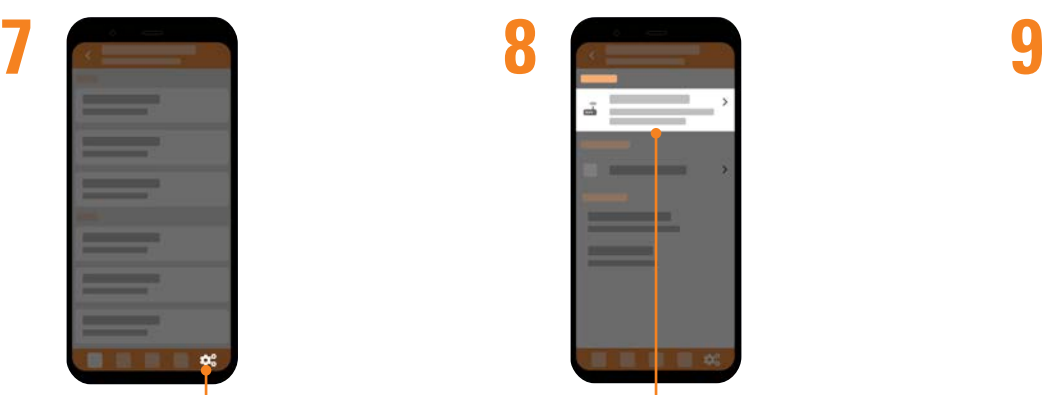

Haga click en **Configuración**

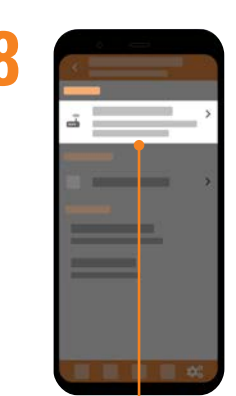

En la selección de **Red** haga click en **"Configurar red".**

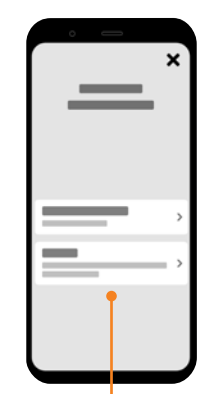

Seleccione **"participante en la red"** o **"Ruter WLAN"**